# **brother.**

# DCP-7030 DCP-7040

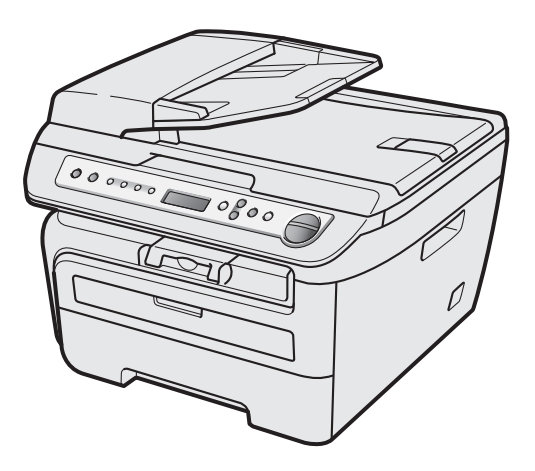

Vous devez configurer le matériel et installer les logiciels avant de pouvoir utiliser votre appareil. Veuillez lire ce « Guide d'installation rapide » pour avoir des instructions qui vous permettront d'installer et de configurer correctement l'appareil.

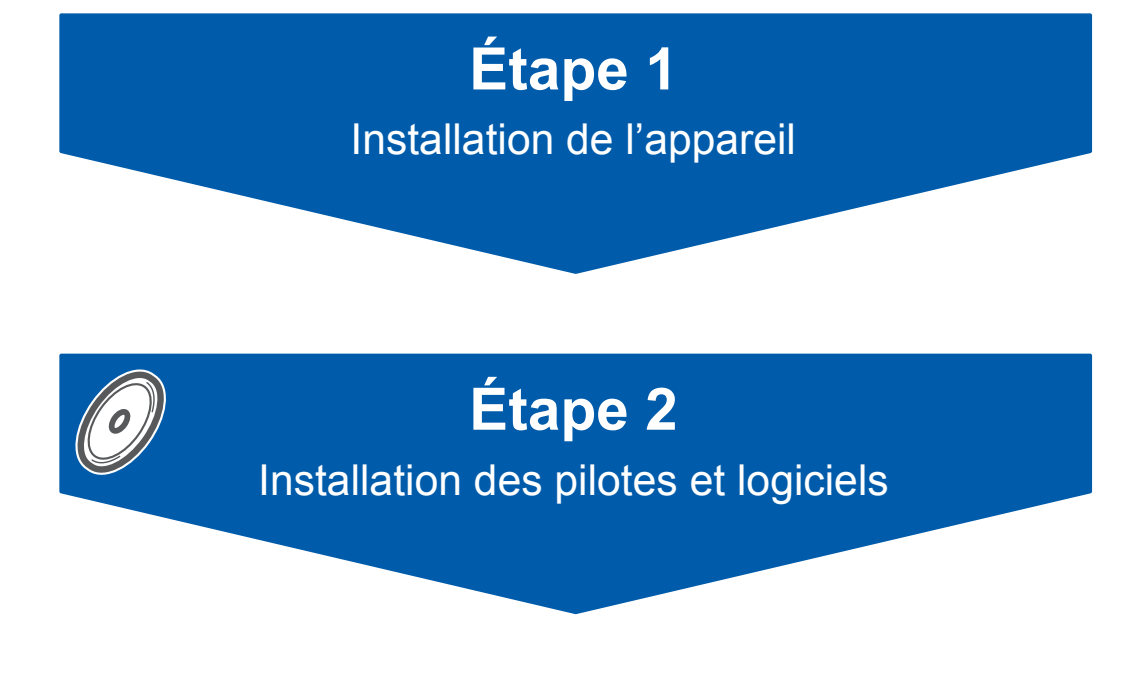

# **L'installation est terminée !**

Conservez le « Guide d'installation rapide » et le CD-ROM fourni dans un endroit facile d'accès pour une consultation rapide à tout moment. Tous les modèles ne sont pas disponibles dans tous les pays. Pour visualiser le Guide d'installation rapide en d'autres langues, visitez le site <http://solutions.brother.com/>

# **<sup>1</sup> Symboles utilisés dans ce guide**

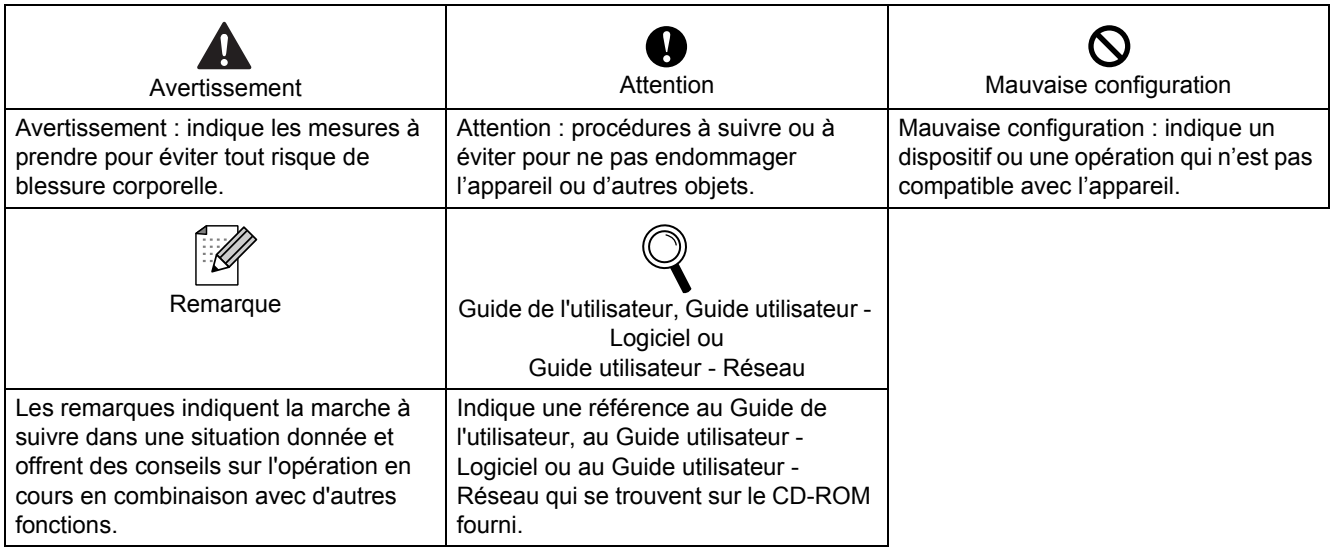

Si nécessaire, collez les étiquettes fournies sur le panneau de commande de votre appareil.

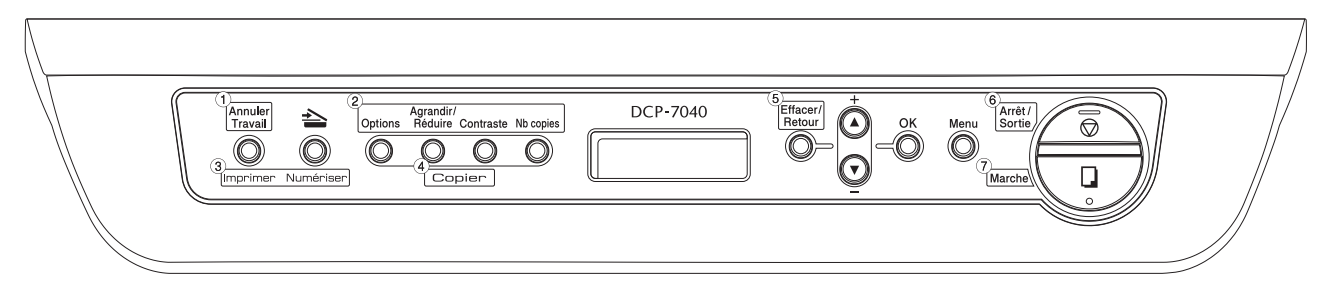

# **[Démarrage](#page-3-0)**

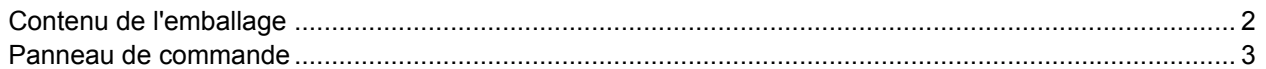

# **[Étape 1 –Installation de l'appareil](#page-5-1)**

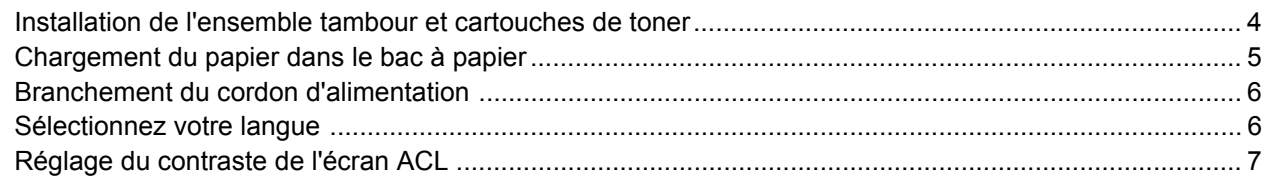

# **[Étape 2 –Installation des pilotes et logiciels](#page-11-0)**

### **Windows®**

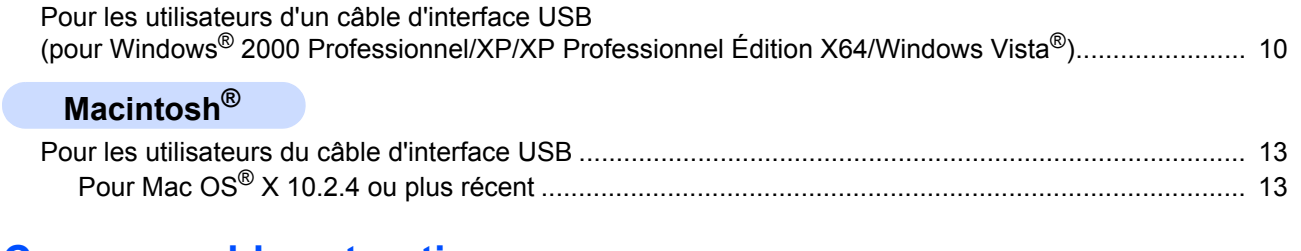

# **[Consommables et options](#page-16-0)**

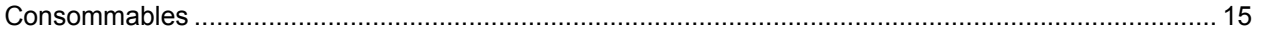

# <span id="page-3-1"></span><span id="page-3-0"></span>**<sup>1</sup> Contenu de l'emballage**

Le contenu de l'emballage peut varier d'un pays à l'autre. Conservez l'emballage et le carton en vue d'un éventuel transport de l'appareil.

#### **Avertissement**

Pour l'emballage de l'appareil sont utilisés des sacs en plastique. Pour éviter le danger de suffocation, ne laissez pas ces sacs à la portée des bébés ni des enfants.

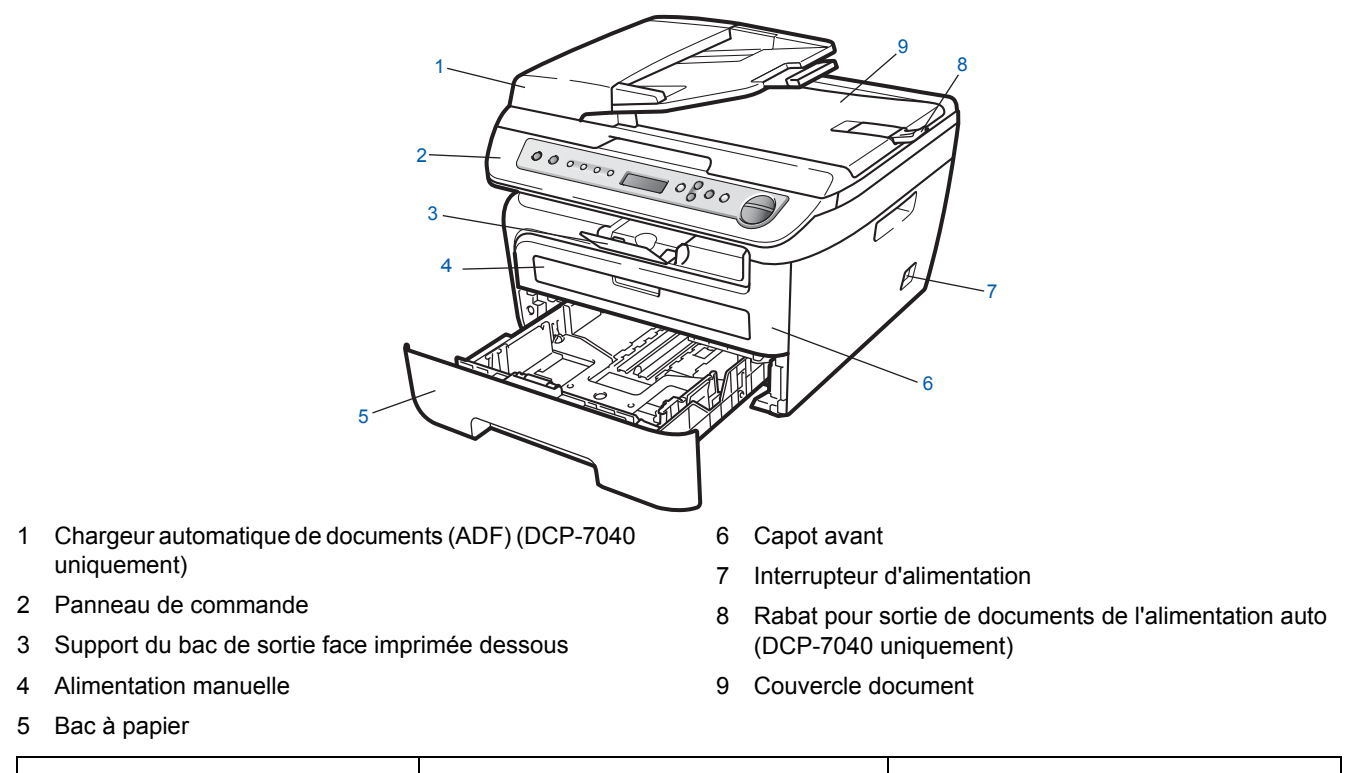

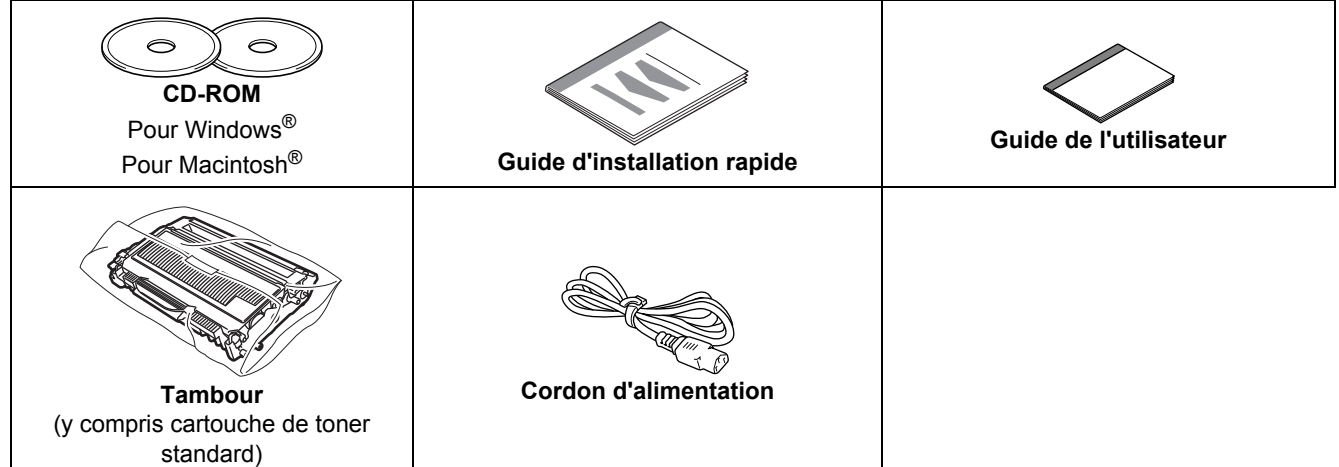

Le câble d'interface n'est pas un accessoire standard. Vous devez vous procurer le câble d'interface qui convient à l'interface que vous souhaitez utiliser (USB). Ne raccordez PAS le câble d'interface pour l'instant. Le branchement du câble d'interface s'effectue pendant l'installation du logiciel.

■ Câble d'interface USB

Utilisez un câble USB 2.0 de longueur inférieure ou égale à 6 pieds (2 mètres). Lorsque vous utilisez un câble USB. Veillez à le brancher au port USB de votre ordinateur, et pas à un port USB sur le clavier ou à un concentrateur USB non alimenté.

 Votre appareil est avec une interface USB qui est compatible avec les caractéristiques d'USB 2.0. Cette interface est compatible aussi avec USB 2.0 à haute vitesse; cependant la vitesse de transfert maximale sera 12 Mbits/s. Votre appareil peut aussi être connecté à un ordinateur avec une interface USB 1.1.

### <span id="page-4-0"></span>**<sup>2</sup> Panneau de commande**

**Le DCP-7030 et le DCP-7040 ont les mêmes touches.**

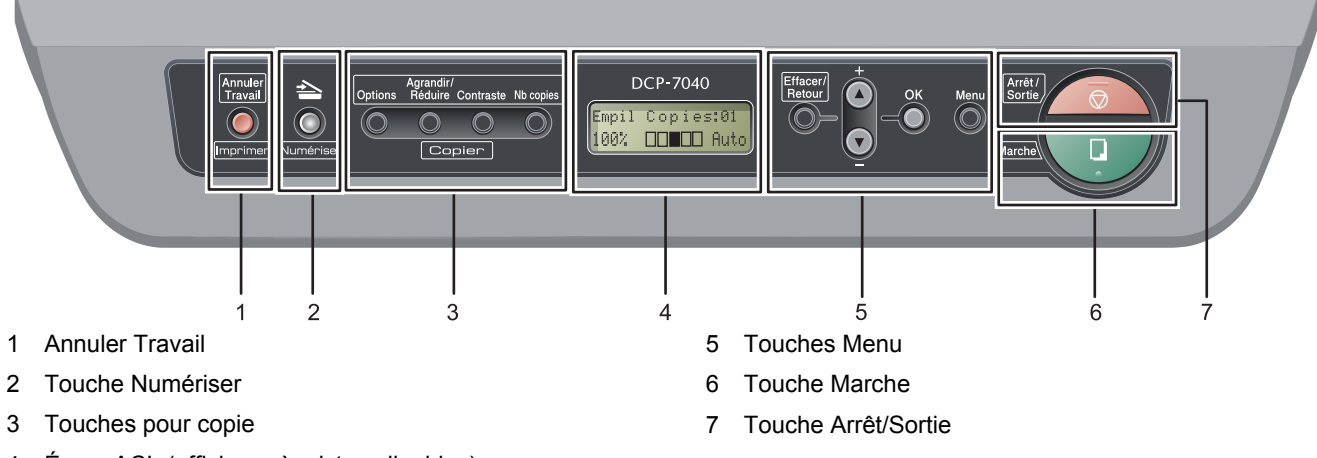

4 Écran ACL (affichage à cristaux liquides)

*Pour connaître le fonctionnement du panneau de commande, reportez-vous à la section « Description du panneau de commande » au chapitre 1 du Guide de l'utilisateur.*

### *A* Remarque

 $\mathbb Q$ 

Lorsque vous déplacez l'appareil, tenez les poignées situées sous le scanner. Ne transportez PAS l'appareil en le prenant par l'arrière.

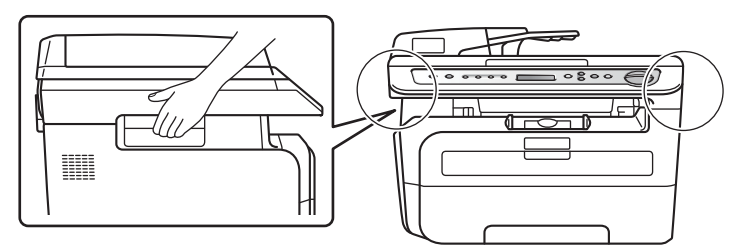

■ Les illustrations dans le Guide de l'utilisateur sont basées sur DCP-7040.

# <span id="page-5-0"></span>**Etape 1 | Installation de l'appareil**

<span id="page-5-2"></span><span id="page-5-1"></span>4 Réinstallez l'ensemble tambour et cartouches  **1 Installation de l'ensemble**  de toner dans l'appareil. **tambour et cartouches de toner Mauvaise configuration Ne raccordez PAS le câble d'interface. La connexion du câble d'interface s'effectue lors de l'installation du pilote.** <sup>1</sup> Ouvrez le capot avant.  $\overline{\phantom{a}}$ **5** Fermez le capot avant de l'appareil. 2 Déballez l'ensemble tambour et cartouches de toner. **3** Secouez-le d'un côté à l'autre quelques fois pour répartir le toner de manière uniforme dans l'ensemble.

# **Installation de l'appareil**

### <span id="page-6-0"></span> **2 Chargement du papier dans le bac à papier**

Sortez complètement le bac à papier de l'appareil.

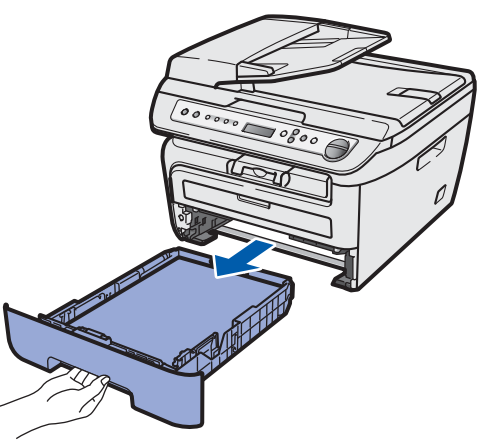

2 En appuyant sur le levier de déverrouillage du guide-papier vert, faites coulisser les guidepapier pour qu'ils s'adaptent au format du papier que vous utilisez. Veillez à insérer fermement les guides dans les encoches.

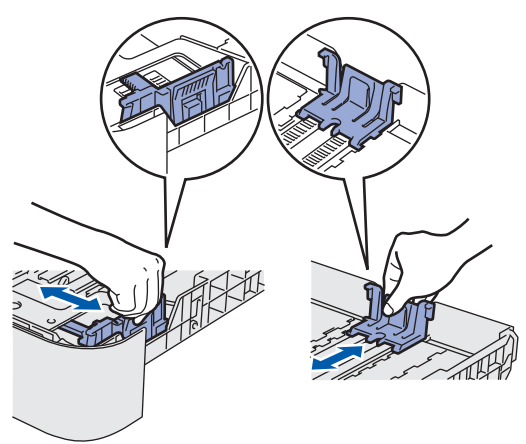

### **Remarque**

*Pour utiliser le format de papier Légal appuyez sur le bouton de déverrouillage au bas du bac à papier et retirez la partie arrière du bac (Le format de papier Légal n'est pas utilisé dans certaines régions.)*

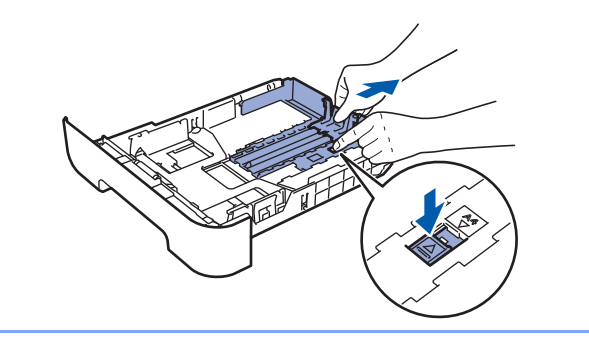

Déramez bien les feuilles pour éviter les bourrages et les problèmes d'entraînement du papier.

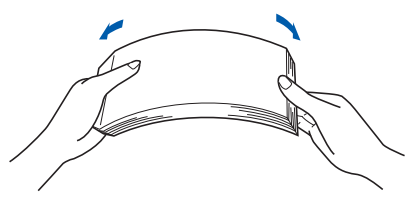

Placer du papier dans le bac à papier. Assurezvous que les feuilles sont posées bien à plat dans le bac, sous la marque indiquant la capacité maximale du bac (1).

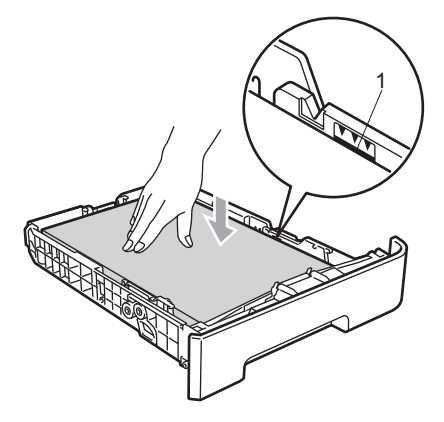

### **A** Attention

Veillez à ce que les guide-papier touchent les côtés du papier pour le charger correctement. Dans le cas contraire vous risquez d'endommager l'appareil.

**5** Remettez fermement en place le bac à papier dans l'appareil. Assurez-vous qu'il est entièrement inséré dans l'appareil.

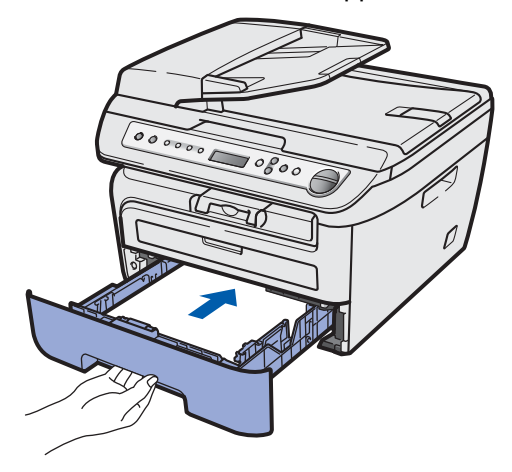

# **Etape 1 | Installation de l'appareil**

### <span id="page-7-0"></span> **3 Branchement du cordon d'alimentation**

1 Vérifiez que l'appareil est hors tension. Branchez le cordon d'alimentation sur l'appareil.

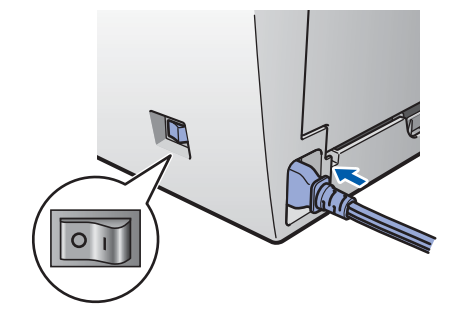

2 Branchez le cordon d'alimentation dans une prise électrique.

Basculez l'interrupteur d'alimentation sur la position de marche.

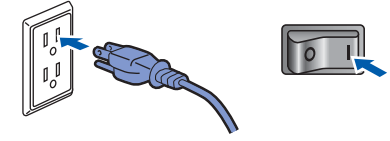

<span id="page-7-1"></span> **4 Sélectionnez votre langue**  1 Appuyez sur **Menu**. 2 Appuyez sur  $\log$  ou  $\sqrt{ }$  pour sélectionner 1.Prog. Général. Appuyez sur **OK**.  $3$  Appuyez sur  $\log$  ou  $\sqrt{ }$  pour sélectionner 0.Langue locale. Appuyez sur **OK**. 4 Sélectionnez votre langue à l'aide de  $\Box$  ou  $\Box$ et puis appuyez sur **OK**. 5 Appuyez sur **Arrêt / Sortie**.

### <span id="page-8-0"></span> **5 Réglage du contraste de l'écran ACL.**

Vous pouvez modifier le contraste pour rendre l'écran ACL plus clair ou plus sombre.

- 1 Appuyez sur Menu et <sup>1</sup> ou <sub>v</sub> pour sélectionner 1.Prog. Général. Appuyez sur **OK**.
- 2 Appuyez sur  $\log$  ou  $\sqrt{ }$  pour sélectionner 5.Contraste ACL. Appuyez sur **OK**.
- $3$  Appuyez sur  $\curvearrowright$  pour augmenter le contraste. **—OU—**

Appuyez sur  $\sqrt{\frac{1}{2}}$  pour diminuer le contraste. Appuyez sur **OK**.

# <span id="page-9-0"></span>**<sup>1</sup> CD-ROM fourni « MFL-Pro Suite »**

### **Windows®**

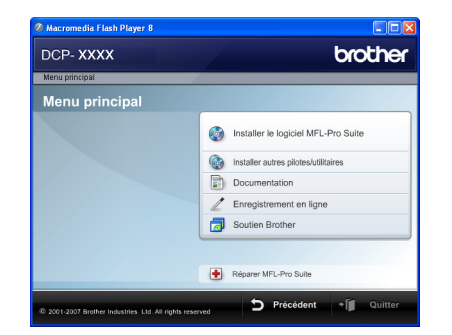

#### **Installer le logiciel MFL-Pro Suite**

Vous pouvez installer le logiciel MFL-Pro Suite et des pilotes multifonctions.

#### **Installer autres pilotes/utilitaires**

Vous pouvez installer des utilitaires supplémentaires du logiciel MFL-Pro Suite.

#### **Documentation**

Voir le Guide de l'utilisateur - Logiciel au format HTML. Vous pouvez aussi consulter les guides au format PDF en accédant au Centre de solutions Brother (Brother Solutions Center). (Accès à Internet requis.) Le Guide utilisateur - Logiciel comprend la description des fonctions accessibles lorsque l'appareil est raccordé à un ordinateur. (par ex. impression et numérisation)

#### **Enregistrement en ligne**

Enregistrez votre appareil à partir de la page d'enregistrement des produits Brother.

#### **Soutien Brother**

Consultez les coordonnées du Service à la clientèle de Brother ainsi que les informations pour trouver un centre de service autorisé Brother. Pour plus d'informations sur les fournitures, visitez notre site des fournitures d'origine Brother [http://www.brother.com/original/.](http://www.brother.com/original/)

#### **F** Réparer MFL-Pro Suite

Si une erreur se produit lors de l'installation du logiciel MFL-Pro Suite, utilisez cette option pour réparer et réinstaller automatiquement le logiciel MFL-Pro Suite.

### *A* Remarque

*MFL-Pro Suite comprend le pilote d'imprimante, le pilote de numériseur, Brother ControlCenter3, ScanSoft™ PaperPort™ 11SE avec ROC par NUANCE™. ScanSoft™ PaperPort™ 11SE est une application de gestion de documents permettant de numériser et visualiser des documents.*

### **Macintosh®**

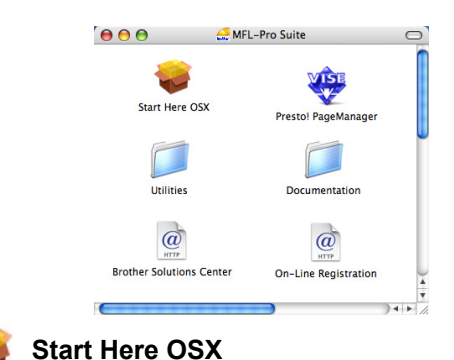

Vous pouvez installer le logiciel MFL-Pro Suite qui comprend les pilotes d'imprimante et de numériseur, ainsi que Brother ControlCenter2 et BRAdmin Light

pour Mac OS<sup>®</sup> X 10.2.4 ou plus récent.

# **Documentation**

Voir le Guide de l'utilisateur - Logiciel au format HTML. Vous pouvez aussi consulter les guides au format PDF en accédant au Centre de solutions Brother (Brother Solutions Center). (Accès à Internet requis.) Le Guide utilisateur - Logiciel comprend la description des fonctions accessibles lorsque l'appareil est raccordé à un ordinateur. (impression, numérisation et mise en réseau par exemple).

 **Brother Solutions Center**

Accédez au Centre de solutions Brother (Brother Solutions Center) pour obtenir les réponses à la foire aux questions (FAQ), le Guide de l'utilisateur, des mises à jour de pilotes et des conseils pour utiliser au mieux votre appareil. (accès à Internet requis).

### **Presto! PageManager**

Vous pouvez installer Presto!® PageManager® pour ajouter une capacité de reconnaissance optique des caractères (ROC) à Brother ControlCenter2 et facilement numériser, partager et classer des photos et des documents.

#### **On-Line Registration**

Enregistrez votre appareil à partir de la page d'enregistrement des produits Brother.

### **Utilities**

Vous pouvez trouver les utilitaires supplémentaires suivants dans ce dossier.

■ Presto!<sup>®</sup> PageManager<sup>®</sup> Uninstaller (utilitaire de désinstallation)

# **Installation des pilotes et logiciels Étape 2**

Suivez les instructions de cette page pour votre système d'exploitation et votre interface. Pour obtenir les pilotes et documents les plus récents ou trouver la meilleure solution à un problème ou à une question, accédez directement au Brother Solutions Center depuis le pilote, ou connectez-vous au site [http://solutions.brother.com/.](http://solutions.brother.com)

### **Windows®**

**[Pour les utilisateurs d'un câble d'interface USB ......................................................... 10](#page-11-1)**

### **Macintosh®**

**[Pour les utilisateurs du câble d'interface USB ............................................................ 13](#page-14-0)**

Les écrans Windows® de ce Guide d'installation rapide proviennent de Windows® XP. Les écrans Mac OS $^{\circledR}$  X de ce Guide d'installation rapide proviennent de Mac OS $^{\circledR}$  X 10.4.

# <span id="page-11-1"></span><span id="page-11-0"></span>**<sup>1</sup> Pour les utilisateurs d'un câble d'interface USB (pour Windows® 2000 Professionnel/XP/XP Professionnel Édition X64/Windows Vista®)**

### **Important**

**Vous devez avoir mis en application les instructions de l'étape 1** *[Installation de](#page-5-1)  [l'appareil](#page-5-1)* **des pages 4 à 7.**

### **Remarque**

- *Veuillez fermer toutes les applications en cours d'utilisation avant l'installation de MFL-Pro Suite.*
- *Le CD-ROM fourni inclut le logiciel ScanSoft™ PaperPort™ 11SE. Ce logiciel prend en charge uniquement Windows® 2000 (SP4 ou plus récent), XP (SP2 ou plus récent), XP Professionnel Édition x64 et Windows Vista®. Veuillez procéder à la mise à jour vers la dernière version de Windows® Service Pack avant d'installer le logiciel MFL-Pro Suite.*
- 1 Mettez l'appareil hors tension et débranchez-le de la prise murale CA, et également de l'ordinateur si le câble d'interface est déjà branché.

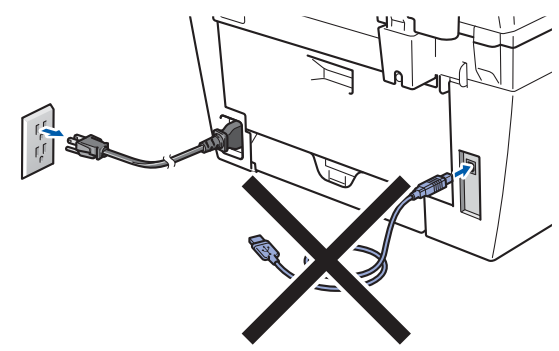

- 2 Mettez votre ordinateur sous tension (vous devez ouvrir une session avec des droits d'administrateur).
- 3 Insérez le CD-ROM pour Windows<sup>®</sup> fourni dans le lecteur de CD-ROM. Si l'écran du nom du modèle apparaît, sélectionnez votre appareil. Si l'écran des langues apparaît, sélectionnez votre langue.

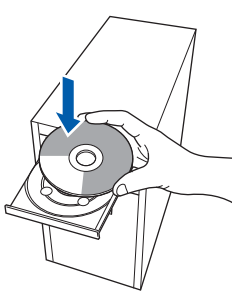

4 Le menu principal du CD-ROM s'affiche. Cliquez sur **Installer le logiciel MFL-Pro Suite**.

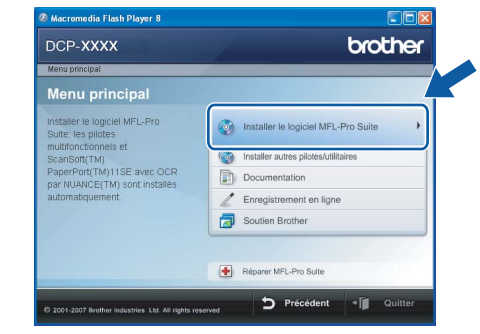

### **Remarque**

- *Si cette fenêtre ne s'affiche pas, utilisez l'Explorateur Windows® pour exécuter le programme start.exe à partir du répertoire racine du CD-ROM Brother.*
- *Pour Windows Vista®, lorsque l'écran Contrôle de compte d'utilisateur s'affiche, cliquez sur Autoriser.*

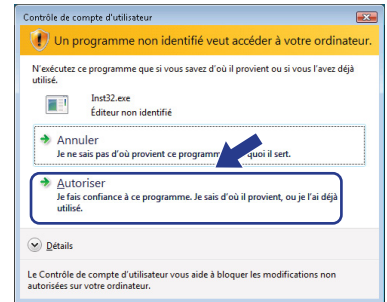

**5** Après avoir lu et accepté le Contrat de licence de ScanSoft™ PaperPort™ 11SE, cliquez sur **Oui**.

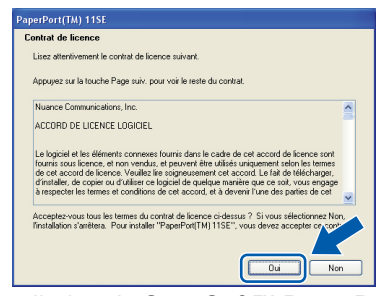

L'installation de ScanSoft™ PaperPort™ 11SE démarre automatiquement et se poursuit par l'installation de MFLPro Suite.

6 Lorsque la fenêtre du Contrat de licence du logiciel MFL-Pro Suite de Brother s'affiche, cliquez sur **Oui** si vous acceptez le contrat de licence du logiciel.

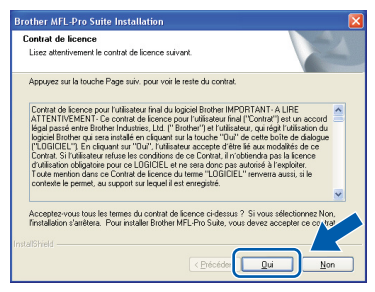

**7** Sélectionnez Standard, puis cliquez sur **Suivant**. L'installation se poursuit.

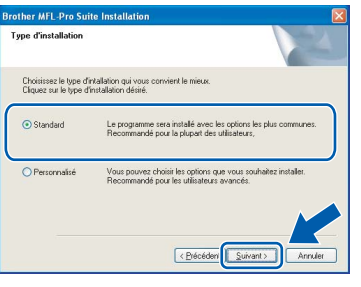

- 
- 8 Lorsque cet écran s'affiche, raccordez le câble d'interface USB à l'ordinateur puis à l'appareil.

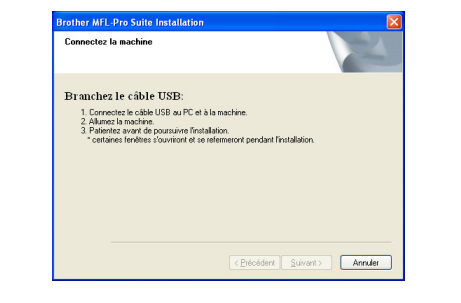

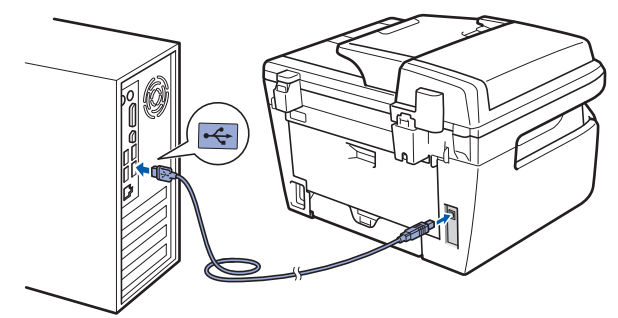

**Mauvaise configuration**

**Veillez à NE PAS connecter l'appareil à un port USB du clavier ni à un concentrateur USB non alimenté. Brother vous conseille de brancher l'appareil directement à votre ordinateur.**

9 Branchez le cordon d'alimentation dans une prise électrique. Basculez l'interrupteur d'alimentation sur la position de marche.

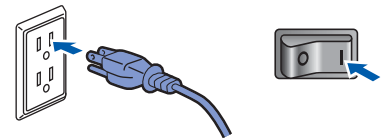

L'installation des pilotes Brother se lance automatiquement. **Les écrans d'installation s'affichent les uns après les autres ; veuillez patienter.**

**Mauvaise configuration**

**N'essayez d'annuler AUCUN des écrans pendant cette installation.**

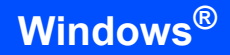

**Windows ® USB** 10 Lorsque l'écran d'enregistrement en ligne s'affiche, faites votre sélection et suivez les instructions affichées à l'écran. Une fois l'enregistrement accompli, fermez votre navigateur Web pour revenir à cette fenêtre. Puis cliquez sur **Suivant**.

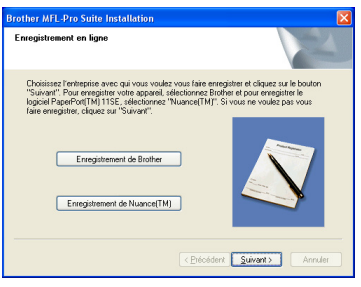

11 Cliquez sur **Terminer** pour redémarrer l'ordinateur (vous devez ouvrir une session avec des droits d'administrateur).

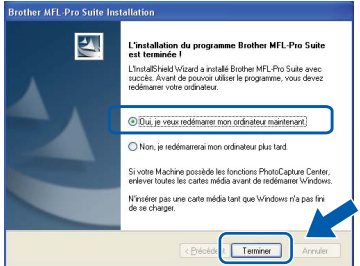

### **Remarque**

*Après le redémarrage de l'ordinateur, le programme de diagnostic d'installation s'exécute automatiquement. En cas d'échec de l'installation, la fenêtre de résultats de l'installation s'affiche. Si le programme de diagnostic d'installation signale un problème, suivez les instructions affichées sur l'écran ou consultez l'aide en ligne et la FAQ en cliquant sur Démarrer/Tous les programmes/ Brother/ DCP-XXXX.*

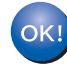

**Le logiciel MFL-Pro Suite (y compris les pilotes d'imprimante et de numériseur) a été installé. L'installation est maintenant terminée.**

## *A* Remarque

### *Pilote d'imprimante pour XML Paper Specification*

*Le pilote d'imprimante pour XML Paper Specification est le plus pratique lors de l'impression à partir des applications qui utilisent des documents XML Paper Specification. Téléchargez le pilote le plus récent en accédant au centre de solutions Brother à [http://solutions.brother.com/.](http://solutions.brother.com)*

# <span id="page-14-0"></span>**<sup>2</sup> Pour les utilisateurs du câble d'interface USB**

# <span id="page-14-1"></span>**Pour Mac OS® X 10.2.4 ou plus récent**

### **Important**

**Vous devez avoir mis en application les instructions de l'étape 1** *[Installation de](#page-5-1)  [l'appareil](#page-5-1)* **des pages 4 à 7.**

### **Remarque**

*Pour les utilisateurs de Mac OS® X 10.2.0 à 10.2.3, effectuez la mise à niveau vers Mac OS® X 10.2.4 ou plus récent. (Pour obtenir les informations les plus récentes sur Mac OS® X, visitez le site <http://solutions.brother.com>/)*

**1** Branchez le cordon d'alimentation dans une prise électrique. Basculez l'interrupteur d'alimentation sur la position de marche.

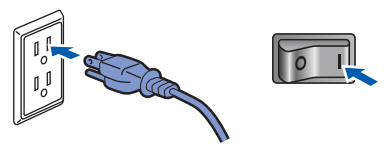

2 Raccordez le câble d'interface USB à l'ordinateur puis raccordez-le à l'appareil.

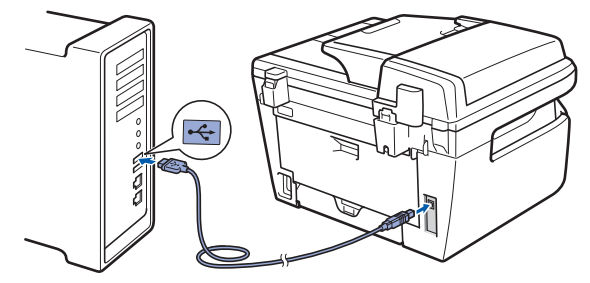

### **Mauvaise configuration**

**Veillez à NE PAS connecter l'appareil à un port USB du clavier ni à un concentrateur USB non alimenté. Brother vous conseille de brancher l'appareil directement à votre ordinateur.**

 $3$  Mettez votre Macintosh<sup>®</sup> sous tension.

Insérez le CD-ROM fourni dans votre lecteur de CD-ROM.

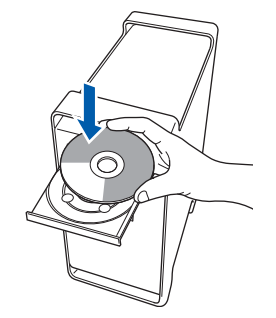

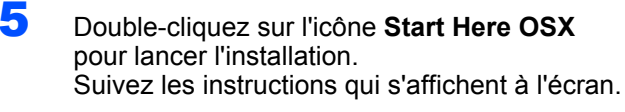

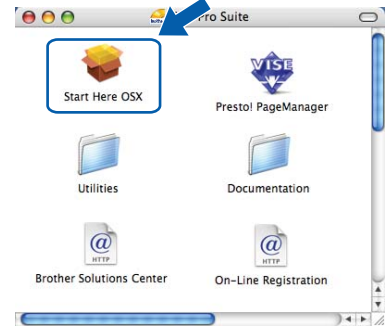

### **Remarque**

*Veuillez patienter ; cela prendra quelques secondes pour que tous les écrans apparaissent. Une fois l'installation terminée, cliquez sur Redémarrer pour terminer l'installation des logiciels.*

6 Le logiciel Brother recherche le périphérique Brother. Pendant ce temps, l'écran suivant s'affiche :

> OOO MFL-Pro Suite Patientez S.V.P...

7 Lorsque cet écran s'affiche, cliquez sur **OK**.

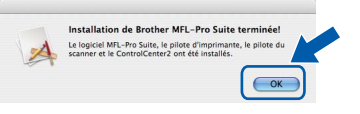

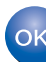

**Pour Mac OS® X 10.3.x ou plus récent : Le logiciel MFL-Pro Suite, les pilotes d'imprimante et de numériseur, ainsi que ControlCenter2 de Brother viennent d'être installés. L'installation est maintenant terminée.**

**Poursuivez à l'étape** [12](#page-15-0)**.**

# **Installation des pilotes et logiciels Étape 2 Macintosh®**

**8** Pour Mac  $OS^{®}$  X 10.2.4 à 10.2.8 : Cliquez sur **Ajouter**.

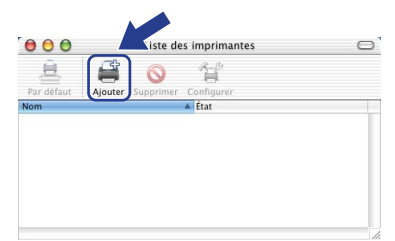

**Macintosh ® USB**

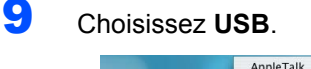

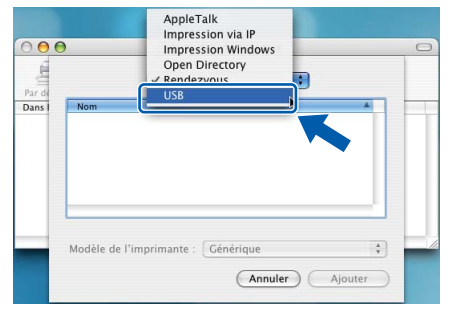

10 Choisissez le nom de votre modèle puis cliquez sur **Ajouter**.

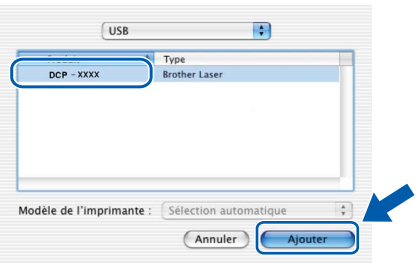

#### 11 Cliquez sur **Centre d'impression** puis sur **Quitter Centre d'impression**.

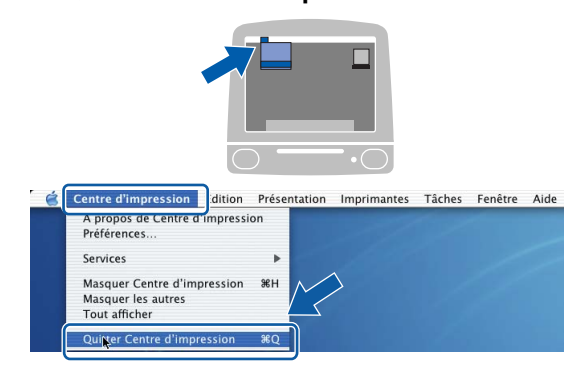

**Le logiciel MFL-Pro Suite, les pilotes**  OK! **d'imprimante et de numériseur, ainsi que ControlCenter2 de Brother viennent d'être installés. L'installation est maintenant terminée.**

<span id="page-15-0"></span>12 Pour installer Presto!<sup>®</sup>PageManager<sup>®</sup>, cliquez sur l'icône **Presto! PageManager** et suivez les instructions qui s'affichent à l'écran.

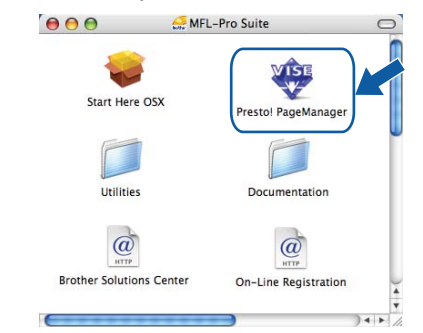

## **Remarque**

*Lorsque Presto!®PageManager® est installé, la capacité de reconnaissance optique des caractères (ROC) est ajoutée à Brother ControlCenter2. Vous pouvez aussi facilement numériser, partager et organiser vos photos et vos documents à l'aide de Presto!® PageManager®.*

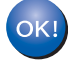

**Presto!® PageManager® a été installé. La procédure d'installation est maintenant terminée.**

### <span id="page-16-1"></span><span id="page-16-0"></span>**<sup>1</sup> Consommables**

Lorsqu'il est temps de remplacer un consommable, un message d'erreur s'affiche sur l'écran ACL. Pour plus d'informations sur les consommables pour votre appareil, visitez le site [http://solutions.brother.com/](http://solutions.brother.com) ou communiquez avec un revendeur de Brother dans votre région.

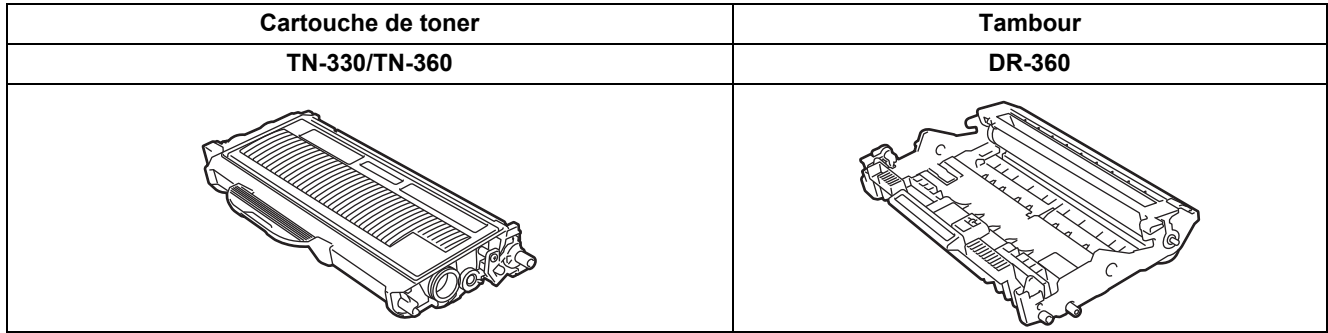

#### **Marques de commerce**

Le logo Brother est une marque de commerce déposée de Brother Industries, Ltd.

Brother est une marque de commerce déposée de Brother Industries, Ltd.

Multi-Function Link est une marque de commerce déposée de la Corporation Internationale Brother.

Windows Vista est une marque déposée ou une marque de commerce de Microsoft Corporation aux États-Unis et dans d'autres pays.

Microsoft, Windows et Windows Server sont des marques déposées de Microsoft Corporation aux États-Unis et/ou dans d'autres pays.

Macintosh et True Type sont des marques déposées d'Apple Computer, Inc.

Nuance, le logo Nuance, PaperPort et ScanSoft sont des marques de commerce ou des marques déposées de Nuance Communications, Inc. ou de ses filiales aux États-Unis et/ou dans d'autres pays.

Presto! PageManager est une marque de commerce déposée de NewSoft Technology Corporation.

Toutes les sociétés dont le logiciel est cité dans le présent guide disposent d'un accord de licence de logiciel spécifique à leurs programmes propriétaires.

**Tous les autres noms de marques et de produits cités dans ce guide sont des marques commerciales ou des marques déposées appartenant à leurs sociétés respectives.**

#### **Avis de rédaction et de publication**

Le présent guide décrivant le produit et ses spécifications les plus récentes a été rédigé et publié sous la supervision de Brother Industries Ltd.

Le contenu du quide et les caractéristiques du produit peuvent faire l'objet de modifications sans préavis.

La société Brother se réserve le droit d'apporter des modifications sans préavis aux caractéristiques et aux informations contenues dans les présentes. Elle ne saurait être tenue responsable de quelque dommage que ce soit (y compris des dommages immatériels) résultant de la confiance accordée aux informations présentées, y compris, mais sans limitation, les erreurs typographiques ou autres relatives à la publication.

Ce produit est prévu pour une utilisation dans un environnement professionnel.

©2008 Brother Industries, Ltd. ©1998-2008 TROY Group, Inc. ©1983-2008 PACIFIC SOFTWORKS INC. Ce produit inclut le logiciel "KASAGO TCP/IP" développé parELMIC WESCOM,INC. ©2008 Devicescape Software, Inc. Ce produit inclut le logiciel cryptographique RSA BSAFE de RSA Security Inc. Parties Copyright pour ICC profils 2003 de European Color Initiative, www.eci.org. TOUS DROITS RÉSERVÉS.

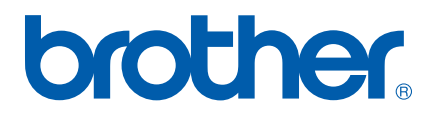